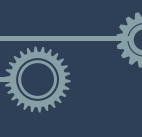

# **SUMÁRIO**

## **Como preencher o novo modelo de ART de receituário?**

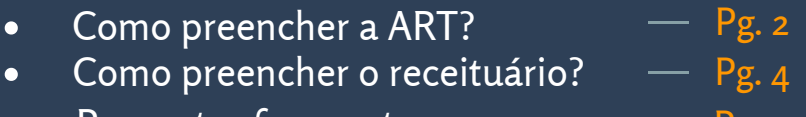

Perguntas frequentes

Pg. 11

## **O que é o receituário?**

Receituário agrônomico é a prescrição e orientação técnica para utilização de agrotóxicos ou afins, por profissional legalmente habilitado. No Brasil, os agrotóxicos só podem ser comercializados diretamente ao usuário mediante a apresentação do receituário agronômico.

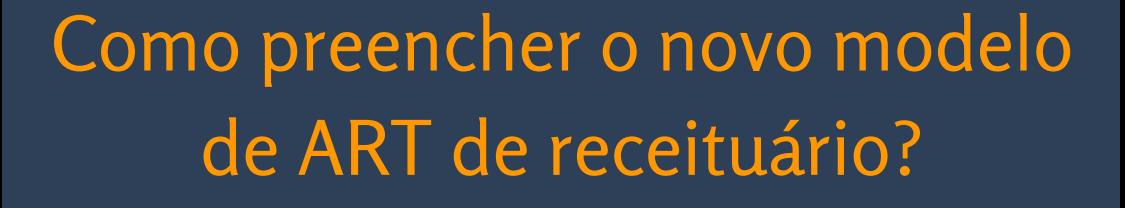

Neste modelo de ART de receituário há uma integração com uma base de dados com culturas, pragas e produtos utilizados para combater estas pragas, facilitando o preenchimento da ART, pois o profissional não precisa recorrer a um outro sistema para preencher os receituários.

O CREA-PA também se beneficia desta novo modelo de receituário, pois nas ARTs ele terá detalhes sobre quais produtos foram prescritos, auxiliando na emissão de relatório e integração com outros órgãos de controle.

O preenchimento da ART foi simplificado para ter enfoque no cadastro das receitas. Na próxima página segue o detalhamento do preenchimento.

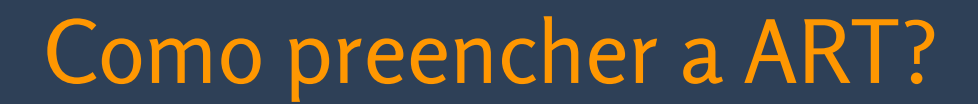

Após acessar o sistema, o profissional deve acessar o menu superior e clicar na opção ART, em seguida clicar em **Preencher Anotação de Responsabilidade Técnica** <sup>→</sup> **COD104 - RECEITUÁRIO AGRONÔMICO.**

Esta primeira parte do preenchimento é bem simples em relação às demais ARTs, não sendo necessário informar dados de contratante ou proprietário da obra/serviço.

No exemplo na próxima página, a ART irá permitir o preenchimento de 50 receituários, lembrando que cada CREA define a a quantidade de receitas permitidas por ART.

Podem existir outros limites como a quantidade de receitas emitidas por mês ou por ano. Em caso de dúvidas, consulte o CREA para maiores informações.

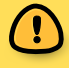

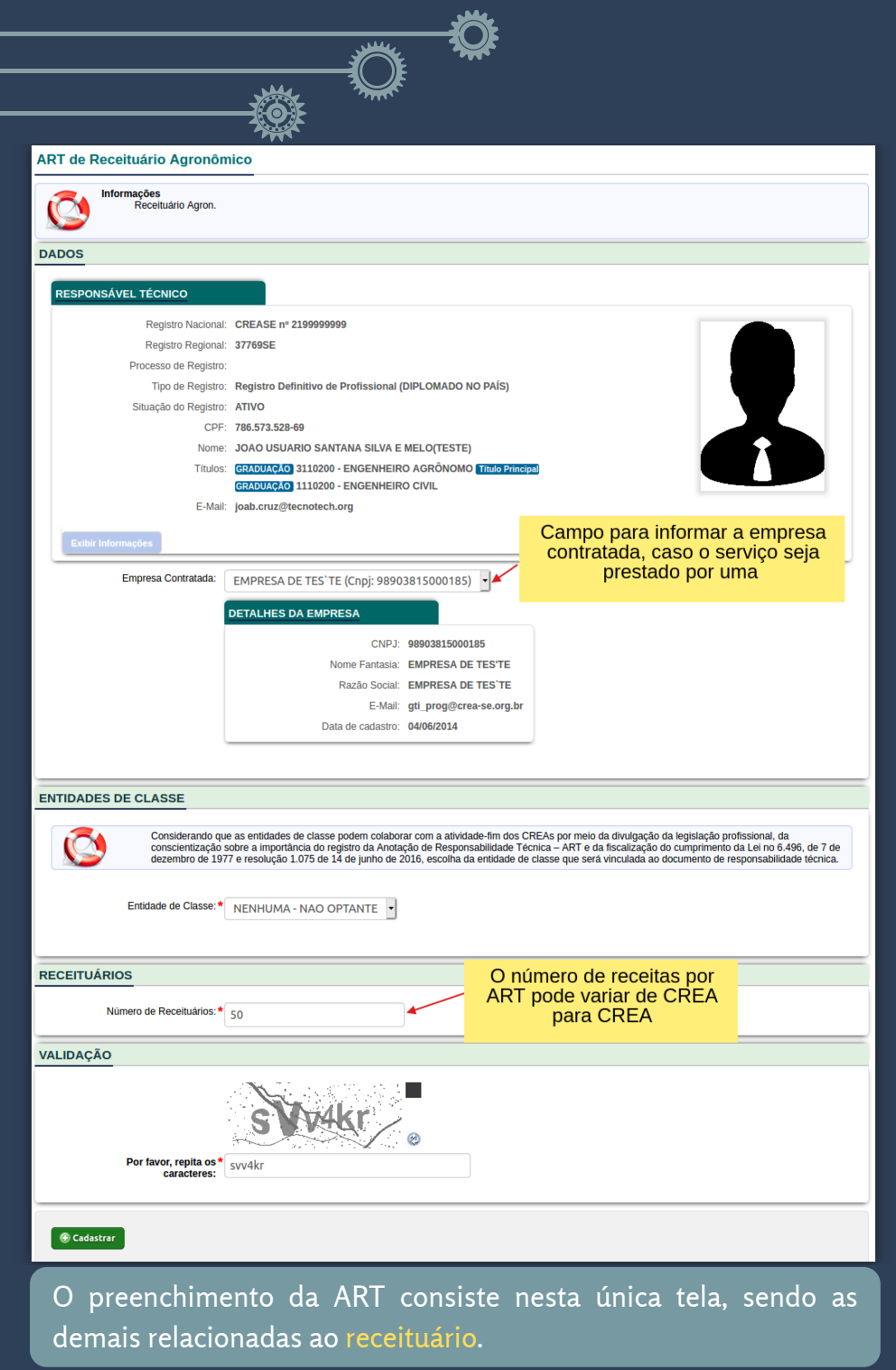

**Pg. 3**

# Como preencher o receituário?

## Preenchida a ART, é possível:

- Alterar algum dado da ART (resumo e empresa contratada) apenas enquanto a ART não estiver paga;
- · Imprimir o boleto (o valor do boleto corresponde ao valor unitário da receita multiplicado pelo valor de receitas liberado na ART. Neste caso, será o valor unitário \* 50);
- **Preencher os receituários**

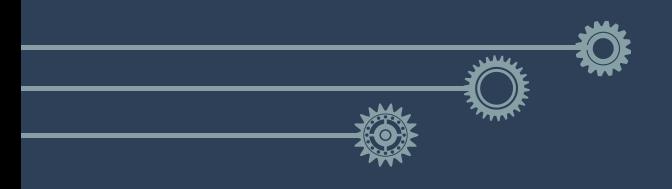

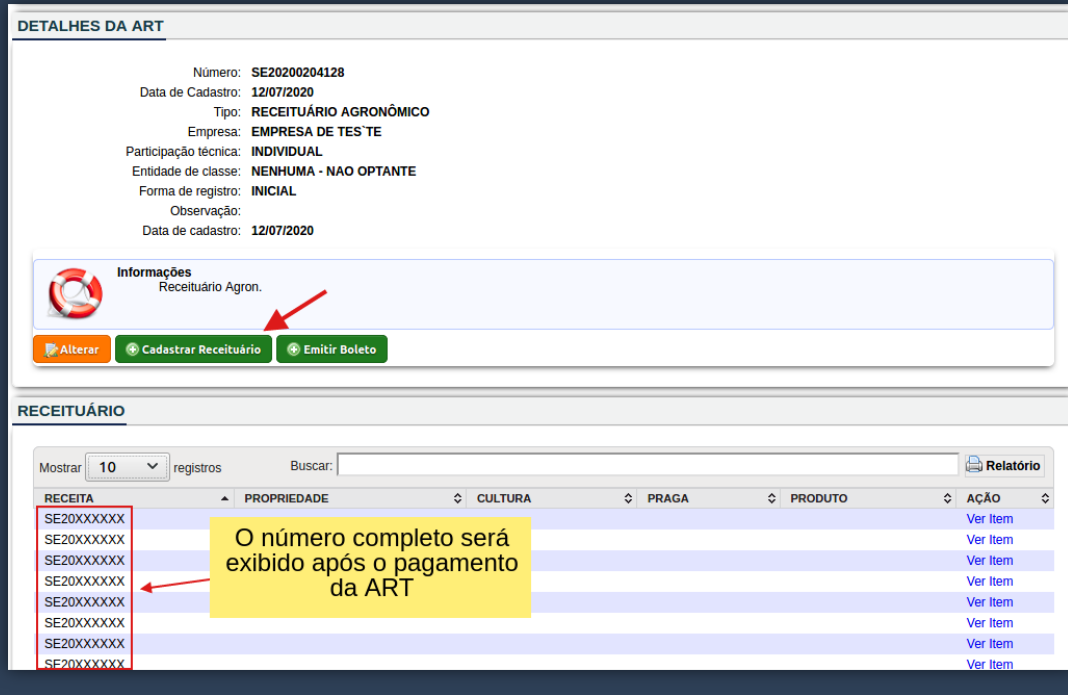

Observe que o número completo dos receituários não é exibido enquanto a ART não estiver paga.

Esta configuração pode ser alterada para que a numeração completa seja exibida mesmo sem o pagamento.

Detalhe do preenchimento do receituário clicando no botão CADASTRAR RECEITUÁRIO

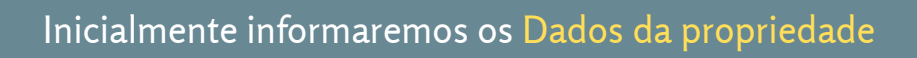

 $\frac{1}{\sqrt{2}}$ 

#### **Adicionar Receita**

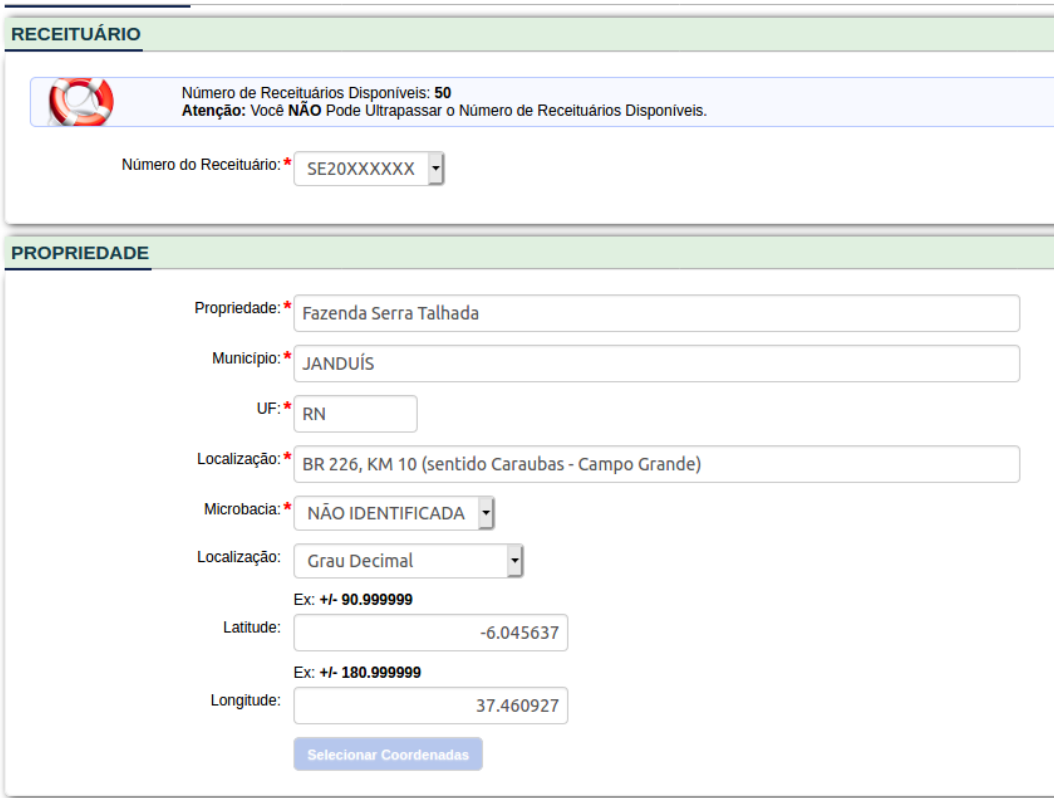

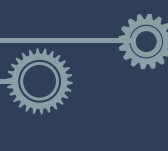

Em seguida os dados da Recomendação técnica

Note que os campos **cultura, praga e produto** formulado são exibidos de acordo com o preenchimento do campo anterior.

Após selecionar o campo **cultura (1)**, serão exibidas as **pragas (2)** relacionadas àquela cultura. Escolhida a praga, serão exibidos os **produtos (3)**.

Parte destes produtos têm a bula cadastrada no sistema, exibindo também sugestões da dosagem a ser utilizada, como no caso abaixo (destacado em azul).

Nesta parte o sistema irá auxiliar o profissional disponibilizando um compêndio com informações de produtos para utilizar.

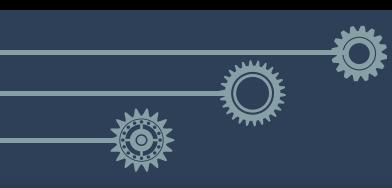

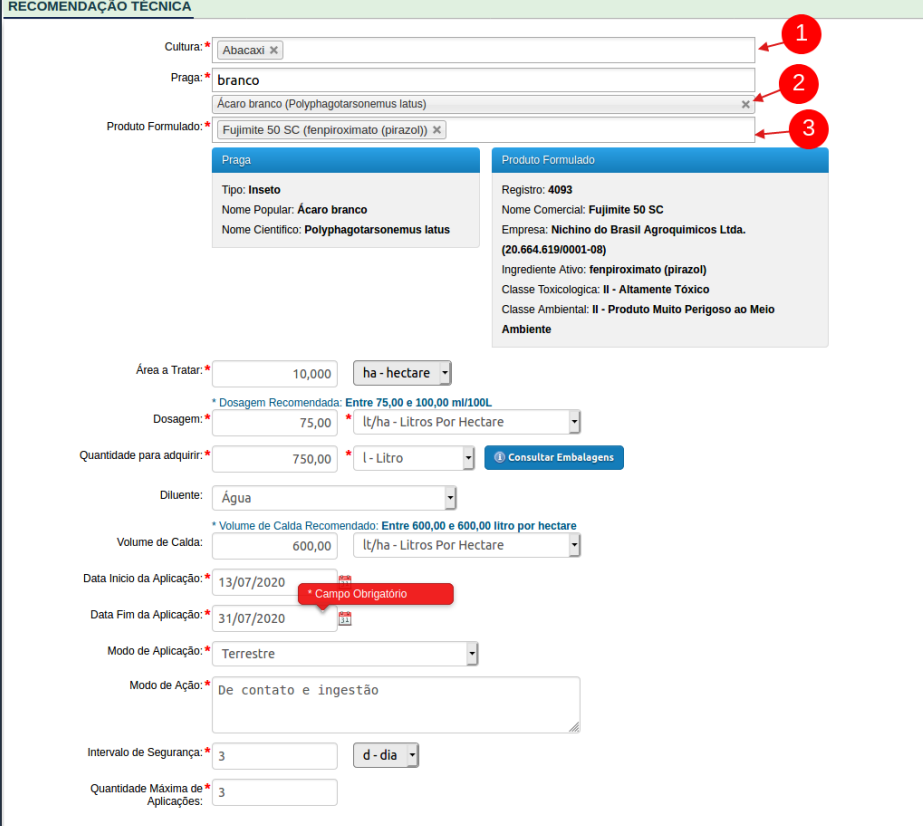

## Na parte inferior devem ser informados os dados do usuário (CPF/CNPJ e nome/razão social)

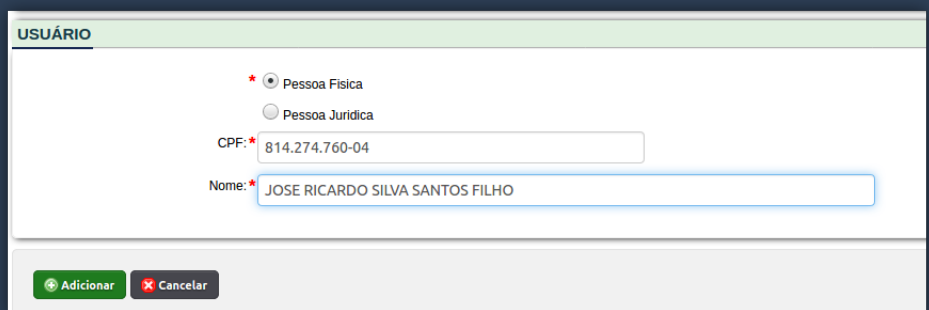

Preenchida a receita, na tela da ART teremos um resumo do que foi preenchido até o momento, como pode ser visto abaixo.

#### **RECEITUÁRIO**

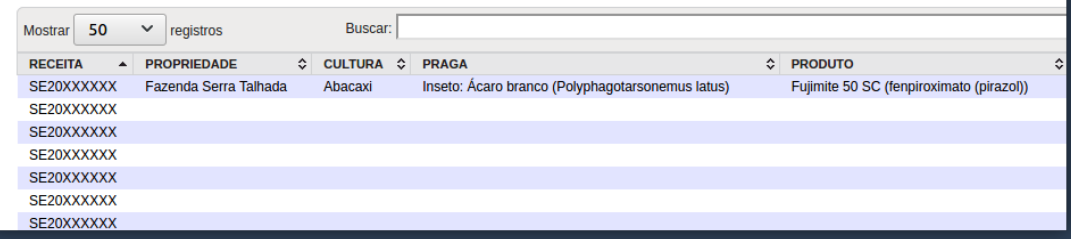

Clicando nesta receita, podem ser conferidos os dados e também imprimir. Obs.: o CREA-PA pode ou não permitir a impressão sem pagamento.

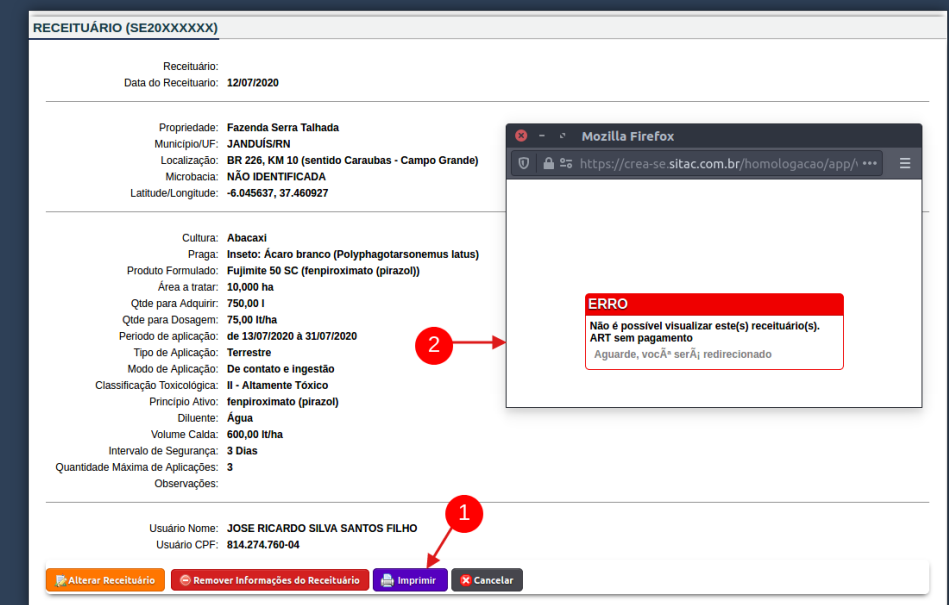

**Pg. 9**

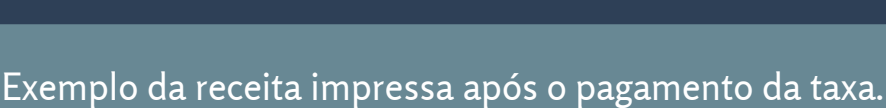

#### CREA-SE RECEITUÁRIO AGRONÔMICO SE202007RA122933 Conselho Regional de Engenharia e 12/07/2000 Agronomia de Sergipe **Profissional** Nome: Joao Usuario Santana Silva E Melo(teste) RNP: 2199999999 Titulo: Engenheiro Agrônomo, Engenheiro Civil Endereco: Rua Antônio José Dos Santos, Be, Jabutiana, Aracaju/SE Nº ART: SE20200204128 **Usuário/Propriedade** Nome do Cliente: JOSE RICARDO SILVA SANTOS FILHO CPF: 814.274.760-04 Nome do Imóvel: Fazenda Serra Talhada Localização: BR 226, KM 10 (sentido Caraubas - Campo Grande) Município: JANDUÍS/RN Microbacia: NÃO IDENTIFICADA **Diagnóstico** Cultura: Abacaxi Área a Tratar: 10,000 ha Praga: Inseto: Polyphagotarsonemus latus (Ácaro branco) Recomendação Técnica Produto Comercial: Fujimite 50 SC Qtd Adquirir: 750,00 I Dose de Aplicação: 75,00 lt/ha Int Seguranca: 3 Dias Diluente: Água Vol Calda: 600,00 It/ha Período de Aplicação: de 13/07/2020 à 31/07/2020 Princípio Ativo: fenpiroximato (pirazol) Modalidade de Aplicação: Terrestre. De contato e ingestão Classe Toxicológica: II - Altamente Tóxico

É Obrigatória a Devolução da Embalagem Vazia de Agrotóxico Pelo Usuário, em conformidade com a Lei de nº 9974, de 06 de junho de 2000, e pelo Decreto Federal nº 4074, de 04 de Janeiro de 2002.

Aracaiu/SE, 12/07/2020 Local e Data

**JOAO USUABIO SANTANA SILVA E** 

**JOSE RICARDO SILVA SANTOS** CPF: 814.274.760-04

Registro CREA: 2199999999 (Carimbo Profissional)

**Pg. 10**

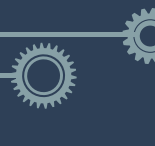

## Perguntas Frequentes

### 1 - Cadastrei um receituário, mas errei o nome da propriedade, posso alterar?

É possível alterar os dados de um receituário cadastrado desde que o pagamento da ART vinculada ainda não tenha sido confirmado pelo banco.

#### 2- Cadastrei um receituário, mas não tem o botão para imprimir, o que está acontecendo?

- Somente será possível imprimir os receituários agronômicos após a confirmação do pagamento do boleto, essa confirmação é automática via arquivo de retorno e normalmente é realizada em até 24 horas após o pagamento, mas pode durar até 72 horas a depender do local onde foi realizado o pagamento.
- Alguns CREAs podem permitir a impressão da receita mesmo sem o pagamento da ART.

3- Cadastrei uma ART, preenchi um receituário agronômico e no mesmo dia efetuei o pagamento, dias depois de confirmar o pagamento percebi que tem um erro de digitação e não exibe o botão Alterar para corrigir, o que aconteceu?

O receituário agronômico cadastrado somente pode ser editado até a confirmação de pagamento da ART em nosso sistema, após isso não é mais possível modificar os dados da receita, sendo necessário o profissional criar um novo receituário e descartar o que contem erro de digitação.